### ❖**仮想キーボードの表示**

外付けキーボードが接続されているときにソフトウェア キーボードを表示するかを設定できます。

- **1** ホーム画面で <sup>→</sup>[設定]→[システム]→[言 語と入力]
- **2** [物理キーボード]→[仮想キーボードの表 示]をタップしてON/OFFを設定

### ❖**キーボードのショートカット表示**

接続した外付けキーボードで使用できるショートカットを 表示します。

- **1** ホーム画面で <sup>→</sup>[設定]→[システム]→[言 語と入力]
- **2**[物理キーボード]→[キーボード ショート カット ヘルパー]

# **画面表示/アイコン**

# **◆ ナビゲーションバー**

画面下部のナビゲーションバーには、画面を操作するため のアイコンが表示されます。

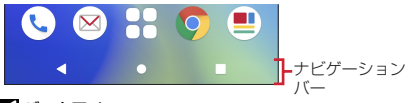

 バックアイコン タップ:直前の画面に戻る、アプリの終了 ホームアイコン タップ:ホーム画面に戻る→P66 ロングタッチ:Google アシスタントの起動 履歴アイコン タップ:最近使ったアプリの表示→P61

- ✔**お知らせ**
- ・ ナビゲーションバーの動作を「ジェスチャーナビゲー ション」に切り替えることもできます。→P151

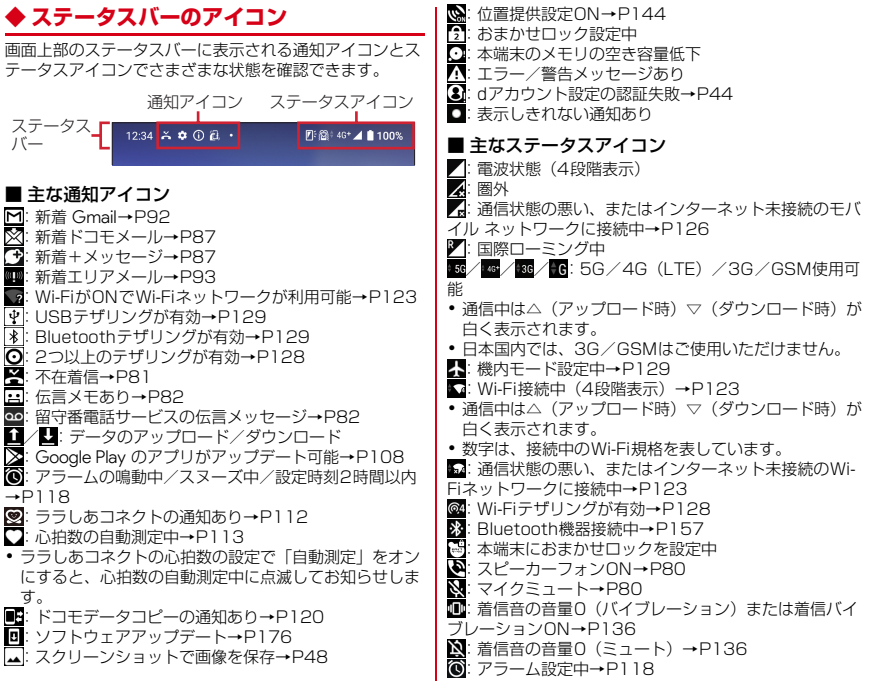

<mark>♀</mark>:GPS測位中→P115<br><mark>※</mark>:マナーモード(通常、 <mark>※</mark>: マナーモード(通常マナー)→P137<br><mark>※</mark>: マナーモード(サイレントマナー)→ :マナーモード(サイレントマナー)→P137 Ë :電池残量0~15% :電池残量16~30% :電池残量31~100%※ ※ 電池残量に応じてアイコンの残量表示部分が変化します。 **7**: 充電中→P39 (白):持ってる間ON設定中(動きを検出して画面点灯中)  $\rightarrow$ P147 ■(グレー):持ってる間ON設定中→P147 <mark>©c</mark>: VPN接続→P130<br>**あ**: かな入カモード→F :かな入力モード→P49 英字入カモード→P49 数字入力モード→P49 :手書き入力モード→P49 :数字/記号/顔文字/絵文字、定型文入力→P49 **で**: カメラが自動的に終了→P98 :表示しきれない通知あり

### **◆ 通知パネル**

ステータスバーを下方向にフリックすると、通知パネルを 開くことができます。通知パネルでは、通知アイコンの情 報を確認したり設定を行ったりできます。

# **1** ステータスバーを下方向にフリック

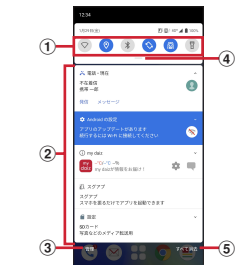

#### (1) パネルスイッチ

- ・ パネルスイッチの一部が表示されます。→P58
- ・ パネルスイッチをタップすると、機能や設定のON/ OFFを切り替えることができます。
- ・ パネルスイッチを下方向にフリックすると、表示さ れていないパネルスイッチを表示することができま す。

#### ② 通知

- ・ 通知をタップすると、詳細を確認したり、対応する アプリを起動したりすることができます。
- ・ 通知をロングタッチまたは、左右にスライドして をタップすると、通知設定をすることができます。

c 管理

通知のあったアプリが表示され、通知のON/OFFを 切り替えることができます。

(4) パネルスイッチを開く

下方向にフリックすると、表示されていないパネルス イッチを表示することができます。→P58

6 すべて消去

通知をすべて削除して通知パネルを閉じることができ ます。

通知の内容によっては削除されない場合や[すべて消 去]が表示されない場合があります。

✔**お知らせ**

- ・ 通知パネルを閉じるには、通知パネルを上方向にフリッ クします。
- 不在着信の通知の下に表示されている「発信]「メッヤー ジ]をタップして、電話をかけたりSMSを送信したりで きます。

# **◆ パネルスイッチ**

ステータスバーを2本指で下方向にフリックすると、パネ ルスイッチを開くことができます。パネルスイッチをタッ プして、機能や設定のON/OFFを切り替えることができ ます。

**1** 2本指でステータスバーを下方向にフリック

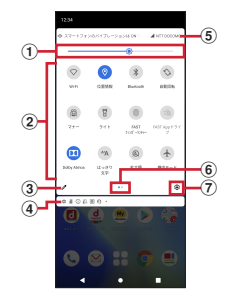

(1) 画面の明るさのレベル スライダーをスライドして明るさを調整できます。 b パネルスイッチ パネルスイッチをタップすると、機能や設定のON/ OFFを切り替えることができます。 パネルスイッチをロングタッチすると、対応する設定 メニューが表示されます。 ・ Wi-Fi:→P123 ・ 位置情報:→P116 ・ Bluetooth:→P157

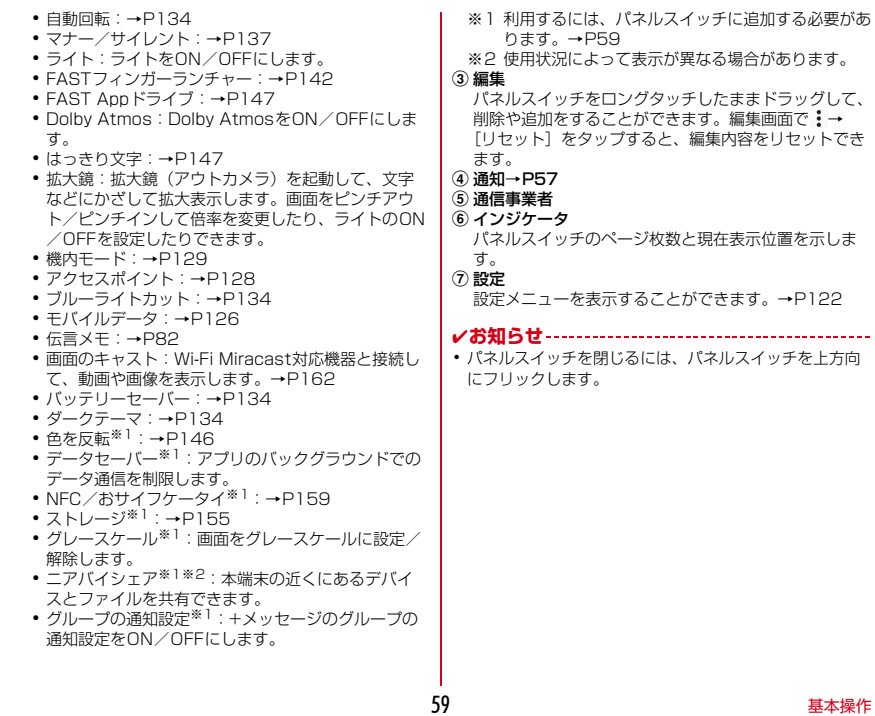

..........

# **◆ スライドイン機能の使いかた**

画面の端にあるスライドスポット(スライドを始める位 置)から指をスライドすることで、スライドインラン チャーを呼び出すことができます。

・ スライドイン機能の設定については、「スライドイン機 能」をご覧ください。→P148

### ❖**スライドインランチャー**

スライドインランチャーに登録されたショートカットから アプリを起動します。

- **1** スライドスポットから画面中央へ向かって 指をスライドさせて、スライドインラン チャーのショートカットで指を離す
	- ・ お買い上げ時は画面の右上のスライドスポットにス ライドインランチャーが設定されています。
	- スライドインランチャーと同時に呼び出される の 位置で指を離すと、スライドイン機能を設定できま す。

**2** 目的の操作を行う

### ❖**キャプメモ**

表示されている画面をキャプチャして、画像として編集し たり、他のアプリと共有したりできます。

- ・ 画面によってはキャプチャできない場合があります。
- **1** スライドスポットから画面中央へ向かって 指をスライドさせて、スライドインラン チャーの■で指を離す
- **2** 目的の操作を選択 画像を編集:ツールをタップして編集操作を行う→ [保存]
	- 画像は、フォト(→P107)などで確認できます。
	- ・ 描画ツールで画像に文字や絵などを手書きしたり、 トリミングや拡大/縮小したりできます。
	- 他のアプリと共有:[共有]→アプリを選択→画面の 指示に従って操作
	- ・[共有]の隣に表示されているアプリアイコンを タップしてもアプリを起動できます。

### ❖**なぞってコピー**

画面を指でなぞって選択した文字列を、コピーしたり他の アプリと共有したりできます。

### **1** スライドスポットから画面中央へ向かって 指をスライドさせて、スライドインラン チャーの日で指を離す

### **2** コピーしたい文字列を指でなぞる

認識された文字にマーカーが引かれ、プレビュー表示 されます。

- ・ プレビューをタップするとキーボードが表示され、 文字を編集することができます。
- ・ 選択した文字列や背景画像によっては、正しく認識 されない場合があります。

### **3** 目的の操作を行う

#### 文字列をコピー:[コピーする]

· A / v をタップして、プレビューの表示/非表示を 切り替えられます。[クリア]をタップすると、文 字列の選択が解除されます。

#### ARでサイズを確認:[AR表示]<仕様確認中> FASTショッピング:[dショッピング]

- ・ 選択した文字列の商品をdショッピングで検索しま す。
- ・ Webサイトやメールなどの選択した文字列をロング タッチ→:→ 「dショッピング〕と操作しても商品 を検索できます。

#### 他のアプリと共有:貼り付け先のアプリを選択

・ 選択した文字列によって、表示されるアプリが異な ります。

# **タスク管理**

(ホーム)をタップするなどしてアプリの操作を中断す ると、バックグラウンドで起動したままの状態になる場合 があります。また、操作によっては複数のアプリが実行中 の状態になることがあります。本機能で実行中のアプリを 確認したり、表示を切り替えたり、終了したりできます。

### **1** (履歴)

最近使ったアプリが表示されます。

- ・ 画面を左右にフリックして、表示したいアプリのサ ムネイルをタップするか下にフリックすると、アプ リを切り替えることができます。
- ・ サムネイルを上にフリックするとアプリを終了でき ます。すべてのアプリを終了するには、画面を右に フリックして「すべてクリア] をタップします。

✔**お知らせ**

・[利用アプリの固定](→P144)をONにしている場合 は、サムネイルのアプリアイコンをタップ→[固定]→ 「はい] なタップすると、アプリを固定して他のアプリを 利用できないようにすることができます。

# **画面表示の拡大 → → → → → → → 分割画面**

本端末には、画面の表示を見やすくする拡大機能がありま す。用途に合わせてご利用ください。

#### ■ はっきり文字

文字やアイコンのサイズなどを自動で調節して、常にはっ きり見えるように拡大します。

拡大表示タイミング:設定を有効にしている間 設定方法→P147

#### 画面を2分割して、それぞれの画面で異なる2つのアプリ を同時に操作できます。

- ・ 表示するアプリをあらかじめ起動しておいてください。
- ・ 分割画面に対応していないアプリは、本機能で表示でき ません。

### **1** (履歴)

- 最近使ったアプリが表示されます。
- **2** 表示するアプリのアイコンをタップ→[分割 画面]
- **3** 画面下側から表示するアプリのサムネイル をタップ
	- ・ アプリがサムネイル表示されていない場合は、 ■(ホーム)をタップして表示するアプリを起動し てください。
- ✔**お知らせ**
- ・ 分割画面は、縦画面表示では上下、横画面表示では左右 に分割して表示されます。
- ・ 画面下側(横画面表示の場合は右側)に表示したアプリ は切り替えができます。 アプリを切り替えるには、一をタップして最近使ったアプ リのサムネイルを選択するか、】(ホーム)をタップして 表示するアプリを起動します。
- 画面中央の 春画面上部または下部(横画面表示の場 合は左端または右端)までドラッグすると、分割画面を 終了できます。

# **スグアプ**

スマホを振るなどの直感操作で、スグにアプリの起動や電 話の操作ができる「スグアプ」の設定を行います。

- **ホーム画面で<del>け→</del>「設定]→「ドコモのサービ** ス/クラウド]
- **2**[スグアプ設定]

### **3** 各項目を設定

スグアプ:2種類のアプリを設定しておくことで、振 るだけでアプリを起動することができます。

- ・ アプリ1:本端末を1回振ることで起動するアプリ を設定できます。
- ・ アプリ2:本端末を2回振ることで起動するアプリ を設定できます。
- ・ スグアプ動作抑止:スグアプによるアプリ起動を抑 止するアプリを設定できます。

スグ電設定:モーションおよび音声キーワードだけ で、電話の操作ができます。

・ スグ電設定:電話の操作(応答、切断、発信、消 音・拒否、ローミング時スグ電無効)が設定できま す。

✔**お知らせ**

- ・ 次の場合、スグアプが正しく動作しません。
	- 通話中にさらに発信/着信を行う場合
	- 寝ている体勢の場合
	- 走る、階段の上り下りをするなどの激しい運動をして いる場合
- ・ アプリ1には「d払い」アプリが初期設定されています。
- ・ 画面消灯時、ロック画面、および通話中はスグアプの機 能を利用することができません。
- ・ 画面が点灯したままかばんやポケットに入れると、まれ にモーションが実行されたとみなされ、アプリが起動す る場合があります。
- スグアプの機能が利用可能なときは、通知アイコン(图) が表示され、通知パネル(→P57)からスグアプの情報 を確認したり、スグアプ設定を表示したりできます。
- ・ スグアプの詳細については、ドコモのホームページをご 覧ください。

## **◆ スグ電設定**

- モーションおよび音声キーワードだけで電話の操作ができ る「スグ電」の設定を行います。
- ホーム画面で<→: →[設定]→[通話]→[ド コモの設定]
- 2 [スグ電設定]<br>3 各項目を設定

### **3** 各項目を設定

• ホーム画面で₩→ [設定] → [ドコモのサービス/ クラウド]→[スグアプ設定]→[スグ電設定]と 操作しても設定できます。

応答:本端末を耳に当てることで応答できます。 切断(モーション):通話中に画面を下向きにして本 端末を水平に置く、または本端末を2回振ることで切 断できます。

切断(音声):通話中に切断キーワードを発した後に 本端末を耳から離すことで切断できます。

発信:ホーム画面で本端末を1回振ってから耳に当て ることで、あらかじめ登録した相手、または発着信履 歴に登録された相手に発信できます。

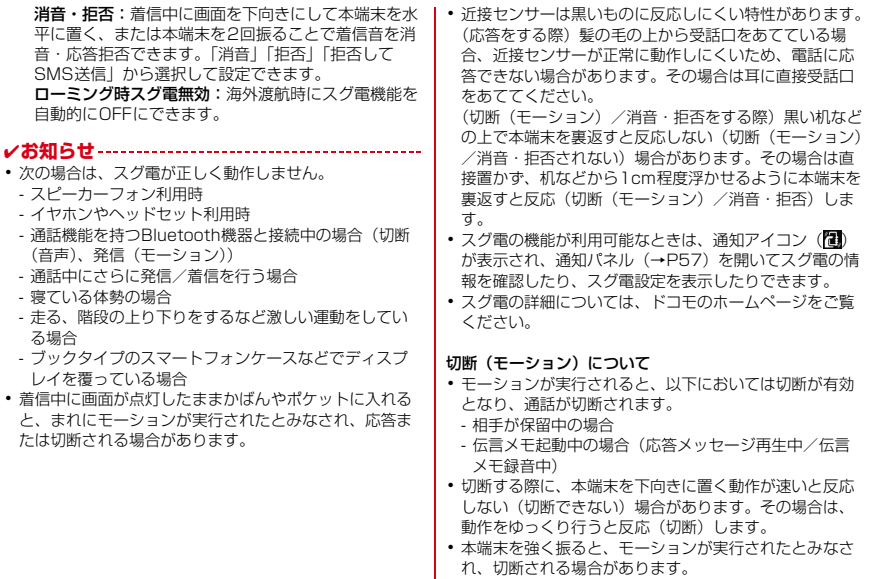

#### 切断(音声)について

- ・ 切断キーワードを発すると、以下においては切断が有効 となり、通話が切断されます。
	- 相手が保留中の場合
	- 相手が伝言メモ起動中の場合(応答メッセージ再生中) /伝言メモ録音中)
- ・ 切断(音声)をONにしている状態で通話しているとき は、他のマイクを利用するアプリや通話中の音声を利用 するアプリ(例:通話録音アプリ)は使用できないこと があります。通話中にご利用になりたい場合は、終話後 に切断(音声)の機能をOFFにすることで利用可能にな ります。
- ・ 伝言メモの起動中(応答メッセージの再生中/伝言メモ の録音中)は、音声での切断ができません。伝言メモの 録音中に電話に出た場合には、音声での切断が可能にな ります。
- ・「はなして翻訳」を利用した通話の場合は、音声での切断 はできません。
- ・ スグ電音声機能の提供には音声認識技術や言語処理技術 を用いておりますが、当社はそれらの技術の精度などに ついて何らの保証をするものではありません。
- ・ 通話時に声量が小さすぎたり、騒音下で通話したり、ま たは発話の仕方によっては、音声認識ができない場合が あります。

#### 発信について

・ ホーム画面またはロック画面(セキュリティ解除方法が 「スワイプ」の場合のみ)表示中に発信が可能です。

#### 消音・拒否について

・ 本端末を強く振ると、モーションが実行されたとみなさ れ、消音・拒否で設定している機能が実行される場合が あります。

#### ローミング時スグ電無効について

• スグ電機能は海外では自動で無効になります。海外でご 使用の場合はスグ電設定より、[ローミング時スグ電無 効]をOFFにしてからお使いください。

**ホーム画面**

# **ホームアプリの切り替えかた**

ホーム画面を変更します。本端末には「docomo LIVE UX」「arrowsホーム」の2種類のホームアプリが用意さ れています。

- **1** ホーム画面で <sup>→</sup>[設定]→[表示の設定]<sup>→</sup> [詳細設定]→[ホーム画面切替]
- **2** 切り替えるホームアプリを選択
- ✔**お知らせ**
- ・ ホームアプリによっては、ホームアプリを切り替えると ロック画面の壁紙が変更される場合があります。

# **docomo LIVE UX**

ドコモが提供するホームアプリです。ホーム画面を直感的 にカスタマイズできます。 docomo LIVE UXの詳細については、ホーム画面で •→ [ヘルプ] をタップしてヘルプを参照するか、以下の ホームページをご覧ください。 https://www.nttdocomo.co.jp/service/live\_ux/

index.html

# **ホーム画面の見かた**

ホーム画面では、アプリを起動したり、ウィジェットを利 用したりすることができます。すべてのアプリはアプリ一 覧に格納されており、アプリアイコンショートカットが ホーム画面に配置されます。

- ・ ホーム画面を左右にフリックするとページを切り替えら れます。
- ・ アプリの通知があるとき、アイコンやフォルダの右上に ドット(点)または数字が表示される場合があります。

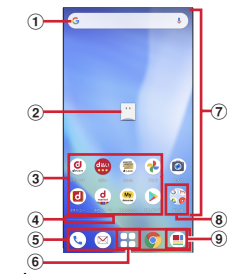

- a ウィジェット
	- ・ ウィジェット(Google 検索)を起動できます。
- b マチキャラ
	- ・ タップすると知りたいことに対話で応えてくれます。

#### 3 アプリアイコンショートカット

- ・ タップすると、アプリを起動できます。
- ・ ロングタッチするとショートカットメニューが表示 され、特定の操作を実行したり、アプリ情報を確認 したりできます。=が表示された場合は、ロングタッ チして任意の場所までドラッグすると、特定の操作 のショートカットをホーム画面に追加できます。
- **4 インジケータ** 
	- ・ ホーム画面をスライドしているときに現在の表示位 置を示します。
- **(5) ドック** 
	- ・ ホーム画面のページを切り替えても常に表示されま す。
- (6) アプリー覧ボタン
	- ・ すべてのアプリを表示します。アプリを検索、おす すめアプリ(→P73)も利用できます。
- g カスタマイズエリア
	- ・ アプリ、ウィジェット、フォルダなどを配置できま す。
- h フォルダ
	- ・ 複数のアプリアイコンなどが格納されています。
- **9) マイマガジンボタン** 
	- ・ マイマガジンを表示します。→P74

# **ホーム画面の管理**

# **◆ アプリなどの移動**

**1** ホーム画面で移動するアイコンやウィジェット などをロングタッチ

### **2** 移動したい位置までドラッグ

・ ホーム画面の端までドラッグすると、隣のページへ 移動できます。

# **◆ アプリアイコンを追加**

- **ホーム画面でH→ホーム画面に追加したいア** イコンをロングタッチ
- 
- 2 [ホーム画面に追加]<br>3 貼り付けたい位置ま **3** 貼り付けたい位置までドラッグ
	- ・ ホーム画面の端までドラッグすると、隣のページへ 移動できます。
	- ・ 同じアイコンを複数貼り付けることも可能です。

# **◆ アプリアイコンをホーム画面から削除**

- **1** ホーム画面で削除するアイコンをロング タッチ
- **2** 画面上部の[削除]までドラッグ
	- ・ ホーム画面からアイコンは削除されますが、アプリ 自体はアンインストールされません。

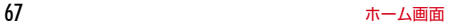

# **◆ ウィジェットなどの削除**

- **1** ホーム画面で削除するウィジェットなどを ロングタッチ
- **2** 画面上部の[削除]までドラッグ

### **◆ アプリのアンインストール**

#### **1** ホーム画面でアンインストールするアプリ アイコンをロングタッチ

・ フォルダ内のアプリをアンインストールする場合 は、フォルダをタップしてからアンインストールす るアプリをロングタッチします。

# **2** [アプリ情報]→[アンインストール]→[OK]

- ・ アプリをアンインストールできない場合、[アンイ ンストール】は表示されません。
- ・[無効にする]と表示された場合は、アプリを無効 化(→P132)することができます。
- ・ アンインストールすると、アプリ一覧からもアプリ が削除されます。

### **◆ フォルダ名の変更**

- **1** ホーム画面でフォルダを選択
- **2** フォルダ名をタップ
- **3** フォルダ名を入力
	- ・ 入力が終了したら、キーボードに表示される[確 定]をタップします。

## **◆ ホーム画面の設定**

**1** ホーム画面でアイコンなどがない部分をロ ングタッチ→[ホーム設定]

### **2** 各項目を選択

通知ドット:アプリにお知らせがあるときのドット (点)のON/OFFができます。

ホーム画面にアイコンを追加:新しいアプリをインス トールした際に、ホーム画面に自動でアイコンを貼り 付けるか、アプリ一覧だけに表示するか選択できま す。

※お買い上げ時の設定では、インストールしたアプリ はホーム画面に配置されます。

ホーム設定アイコン:ホーム画面上の のON/OFF ができます。

壁紙設定:ホーム画面とロック画面の壁紙を変更でき ます。

マチキャラ設定:マチキャラのON/OFFや、キャラ 変更などマチキャラに関する設定ができます。

おすすめアプリ設定:アプリ一覧画面に表示される 「あなたにおすすめ」の表示設定ができます。

my daiz NOW表示設定:ホーム画面の一番左にある my daiz NOWの表示設定ができます。

マイマガジン起動設定:マイマガジンの上フリック起 動のON/OFFができます。

ホームの使い方:ホーム画面のチュートリアルを確認 できます。

ヘルプ:ホーム画面の詳しい使い方を確認できます。

$$
\hskip-10.6cm \textbf{0.6}
$$

# **アプリ一覧画面**

ホーム画面で十をタップすると表示されます。アプリー覧 画面ではアプリを使用した順やインストールした順に一覧 で探したり、アプリ名でアプリを検索することができま す。また、今のあなたにおすすめのアプリを厳選してみる ことができます。

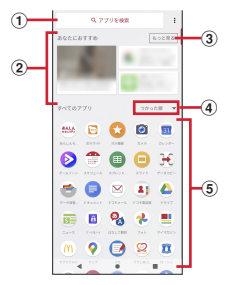

#### (1) アプリ検索バー

タップすると文字入力でアプリを検索することができ ます。

② あなたにおすすめ

おすすめアプリから、厳選したアプリを最大4つ表示 します。

③もっと見る

おすすめアプリ(→P73)へ遷移します。

d プルダウン

アプリ一覧上のすべてのアプリを、つかった順、アプ リ名順、インストール順に並び替えができます。

e すべてのアプリ

端末にインストールされているすべてのアプリが表示 されます。タップするとアプリが起動します。

# **◆ プリインアプリ一覧**

インストールされているアプリは次のとおりです。

- ・ アプリによっては、ヘルプから機能や操作手順などを確 認できます。
- 一部のアプリの使用には、別途お申し込み(有料)が必 要となるものがあります。

**は +メッセージ:**携帯電話番号を宛先にして、テキスト メッセージを送受信できるメッセージングアプリです。テ キスト以外にも画像や動画、スタンプなどを送ることがで きます。→P87

 Amazon Kindle:Amazonで購入した書籍を読むため の電子書籍リーダーアプリです。

 Amazon ショッピング:Amazonでよりお得に、より 便利にオンラインショッピングをご利用いただける公式ア プリです。

clarrows life: arrows lifeのサイトへ接続し、旬な記事 をお届けします。

Chrome:パソコンと同じようにWebページを閲覧で きます。→P95

**Disney DX: Disney DX(ディズニー DX)は、ディ** ズニー公式動画配信サービス「ディズニープラス」がもっ と楽しくなる特別映像や限定特典が満載のアプリです。 **Duo:ビデオ通話ができます。** 

69 ホーム画面

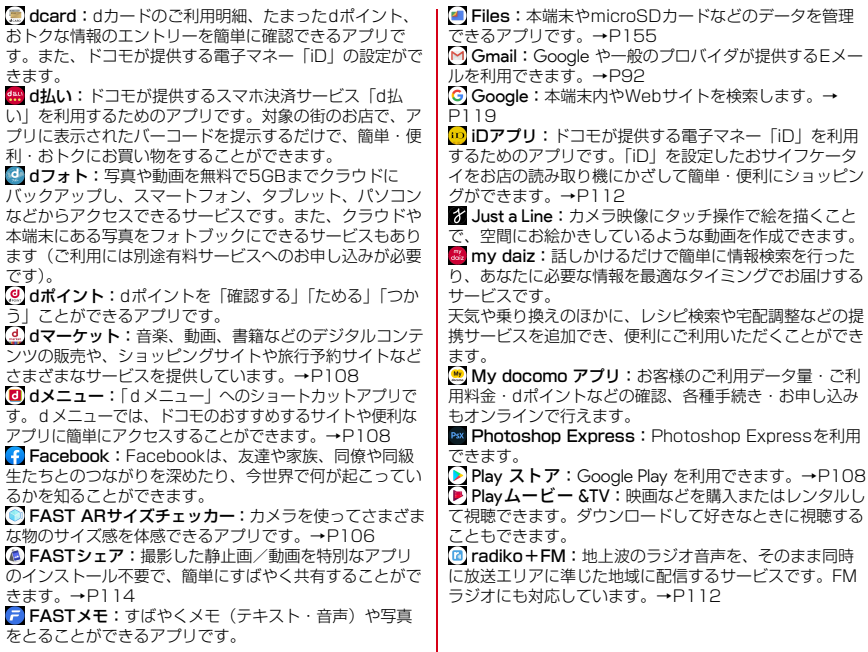

70 ホーム画面

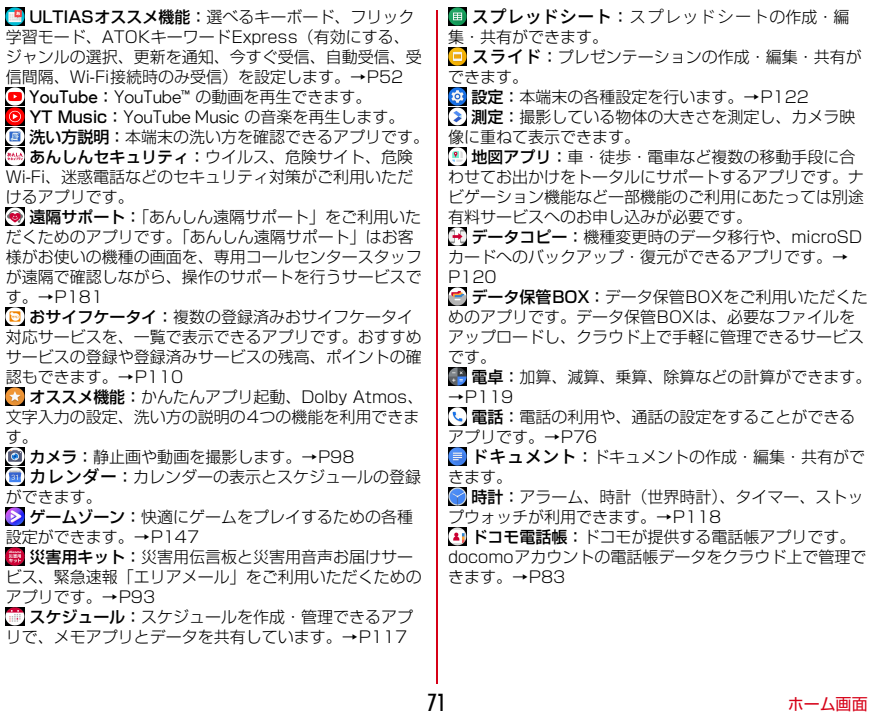

ドコモメール:ドコモのメールアドレス(@docomo.ne.jp) を利用して、メールの送受信ができます。

dアカウントを利用すれば、タブレットやPCブラウザな ど複数のデバイスから同一のメールアドレスを使ってメー ルの送受信や閲覧が行えます。→P87

ドライブ:本端末に保存されている写真や動画などを Google ドライブにアップロードして、複数のデバイスか らアクセスできます。文書を作成して共有したり、編集し たりできます。

 取扱説明書:本端末の取扱説明書です。説明から使い たい機能を直接起動することもできます。

 ニュース:無料で新聞・雑誌・エンタメニュースが読 めて、クーポンも充実の人気ニュースアプリです。

[m] パーソナルノート:ID (アカウント) やパスワードな どの認証情報を登録して管理します。→P143

2. はなして翻訳:お互いの言葉を相手の言語に翻訳する アプリです。対面翻訳・電話翻訳・うつして翻訳・定型文 機能を利用し言語の異なる相手とのコミュニケーションを 楽しむことができます。

フォト:写真の閲覧や加工ができます。また Google のクラウドに保存することもできます。→P107

 マイマガジン:マイマガジンは、日々新しい情報や驚 きに触れあえる、あんしん・あんぜんの無料ニュースアプ リです。→P74

 マクドナルド:マクドナルドの公式アプリです。店舗 検索で近くのマクドナルドを探したり、店舗で使えるお得 なクーポンや最新情報を取得することができます。またd アカウントなどでログインすると、ワンタッチでポイント を貯めたり、使うことができます。

マップ:現在地の表示や別の場所の検索、経路検索な どを行うことができます。→P116

■ メモ:メモを作成・管理できるアプリで、スケジュー ルアプリとデータを共有しています。

◎ ララしあコネクト:歩数·歩速、心拍数、睡眠時間、 血圧などのデータを元に、健康管理をサポートする総合ア プリです。→P112

 ローソン:ローソンの公式アプリです。ケータイが会 員カード代わりになるデジタル会員証の表示や店舗検索、 おトクなお試し引換券のチェックができます。

✔**お知らせ**

- ・ このプリインアプリ一覧は、お買い上げ時の状態でホー ム画面またはアプリ一覧画面に表示されているものです。
- ・ プリインアプリによっては、アンインストールできる場 合があります。アンインストールしても Play ストアなど で再度ダウンロードできる場合があります。→P108
- ・ プリインアプリによっては、初回起動時に Play ストアや ドコモのサイトにアクセスしてインストールが必要な場 合があります。

# **おすすめアプリを利用 アプリを探す**

お客様の利用状況に合わせて、アプリやサービスをおすす めします。

## <mark>】</mark> ホーム画面で⊞<br>*9* [おすすめアプリ **2**[おすすめアプリ]

- **3** 利用するアプリやサービスを選択
	- ・ アプリの紹介画面またはサービスページが表示され ます。

#### ✔**お知らせ**

- おすすめアプリー覧画面で → 各設定の コ/ ●をタッ プすると、設定をON/OFFに切り替えることができま す。
- ・ おすすめアプリの許諾に同意した状態で、ホーム画面で をタップすると、おすすめアプリ一覧の抜粋版が表示 されるようになります。おすすめアプリ一覧をもっと見 たい場合は「もっとみる]をタップします。

- アプリを使用した順やインストールした順に一覧で探した り、アプリ名で検索したりする機能です。
- 

## **1** ホーム画面でH<br>ク アプリ検索バー **2** アプリ検索バーにアプリ名を入力

• [つかった順] / [アプリ名順] / [インストール 順]をタップすると、任意の並び順ですべてのアプ リを一覧で表示できます。

# **3** アプリを選択

アプリが起動します。

マイマガジンはお客様が選んだジャンルの記事が表示され る検索サービスです。読む記事の傾向やプロフィール情報 によって使えば使うほどお客様の好みに近づいていきま す。お知らせの通知や位置情報、ドコモサービス契約情報 などを利用したマイマガジンのカスタマイズが利用できる ように設定することもできます。

## **◆ 記事の見かた**

### **1** ホーム画面で

- ・ 表示するジャンル選択画面が表示された場合は、 ジャンルを選択して「OK]をタップします。
- ・ ジャンル別の記事一覧画面が表示されます。
- ・ 左右にフリックするとジャンルを切り替えられま す。
- **2** 読みたい記事をタップ
	- <mark>‡ </mark>をタップすると、マイマガジンの設定を変更した り、ヘルプを確認したりできます。

# **◆ 表示ジャンル設定**

**1** ホーム画面で

ジャンル別の記事一覧画面が表示されます。

### 2 日→[表示ジャンル設定]

- ・ チェックを付けたジャンルがマイマガジン上に表示 されるようになります。
- 右上の キャタップするとジャンルの並べ替えをする ことができます。

# **マイマガジン my daiz NOW**

my daiz NOWは、あなたの好みや行動に合わせて便利な 情報をお届けするサービスです。天気や交通情報、グルメ 情報などの生活に便利な情報が簡単にチェックできます。

# **◆ 画面の見かた**

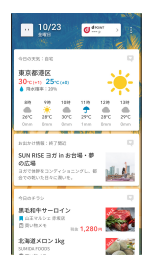

### **1** ホーム画面で右にフリック

- ・ 上下スワイプで表示するカードを切り替えることが できます。
- ・ 左にフリックするとホーム画面に戻ります。

### **読みたいカードをタップ**

- ・ カードをタップすると、より詳細な情報が閲覧でき ます。
- ・ 画面左上に表示されるmy daiz(キャラクター)を タップすると、知りたいことに対話で応えてくれま す。

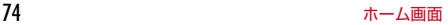